## **Přidání přílohy k dílčí povinnosti ISP**

Zakládání plánu:

Po přidání povinnosti do ISP se objeví vpravo ikonka s , která umožňuje k povinnosti přiložit dokument. Při další editace povinnosti pomocí ikony  $\leq$  se nám objeví sekce nahrávaní nové přílohy viz Obr.1. Po kliknutí na lupu(1) můžeme nahrát soubor (2) a poté přílohu uložit (3), před samotným uložení přílohy k povinnosti je třeba přidat popis přílohy. Po nahrání přílohy se objeví ikona . V případě přiložení více souborů se objeví ikona  $\mathbf{a}$ .

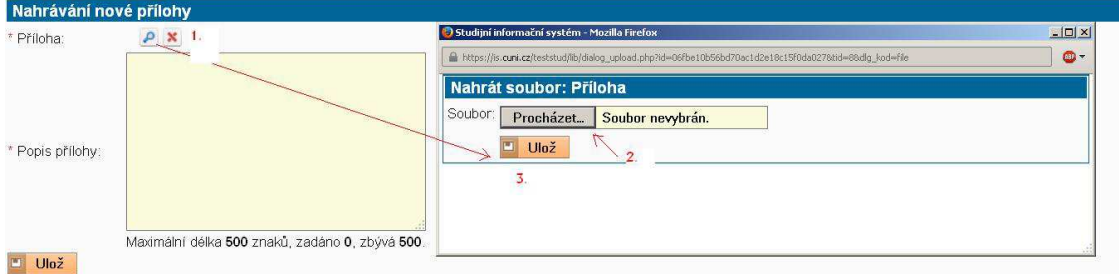

*Obr.1: Nahrávaní nové přílohy* 

Po kliknutí na ikonu **in**ebo **m**ůžeme přílohy(u) stáhnout, editovat nebo smazat.

| Stáhování Editace Mazání Kdo |    |         | Osoba           | Komentář Rok<br>k příloze | vložení   |
|------------------------------|----|---------|-----------------|---------------------------|-----------|
| H                            | Q  | student | Mgr. Jan Veselý | test 1                    | 2013/2014 |
|                              | نی | student | Mgr. Jan Veselý | test 2                    | 2013/2014 |

*Obr.2: Práce s přílohami* 

V případě dalších typu povinností je způsob práce s přílohami stejný.